## Come effettuare i pagamenti online nella piattaforma SiMeal

## *Nuovo Pagamento*

A partire dal 01.03.2021 tutti i pagamenti dovuti alla Pubblica Amministrazione dovranno essere eseguiti attraverso il sistema di PagoPA. Sarà, quindi, obbligatorio effettuare i pagamenti dei Servizi Scolastici del Comune tramite le modalità riportate di seguito. Per effettuare un nuovo pagamento si può accedere tramite il sito https://abbadiasansalvatore.simeal.it/sicare/benvenuto.php o tramite l'applicazione SiMeal.

Selezionare la funzione di 'NUOVO PAGAMENTO' per effettuare una ricarica per la mensa scolastica.

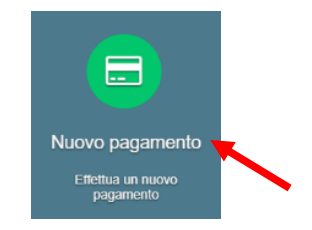

All'interno di questa maschera selezionare il tasto RICARICA PER I SERVIZI SCOLASTIVI, quindi assicurarsi che tutti i dati anagrafici siano correttamente inseriti\* nella sezione di sinistra e compilare la sezione di destra indicando il servizio, l'alunno, la causale (si consiglia di riportare: MENSA o TRASPORTO – CODICE FISCALE ALUNNO) e l'importo. *\*N.B. è possibile correggere i dati anagrafici nella sezione I MIEI DATI*

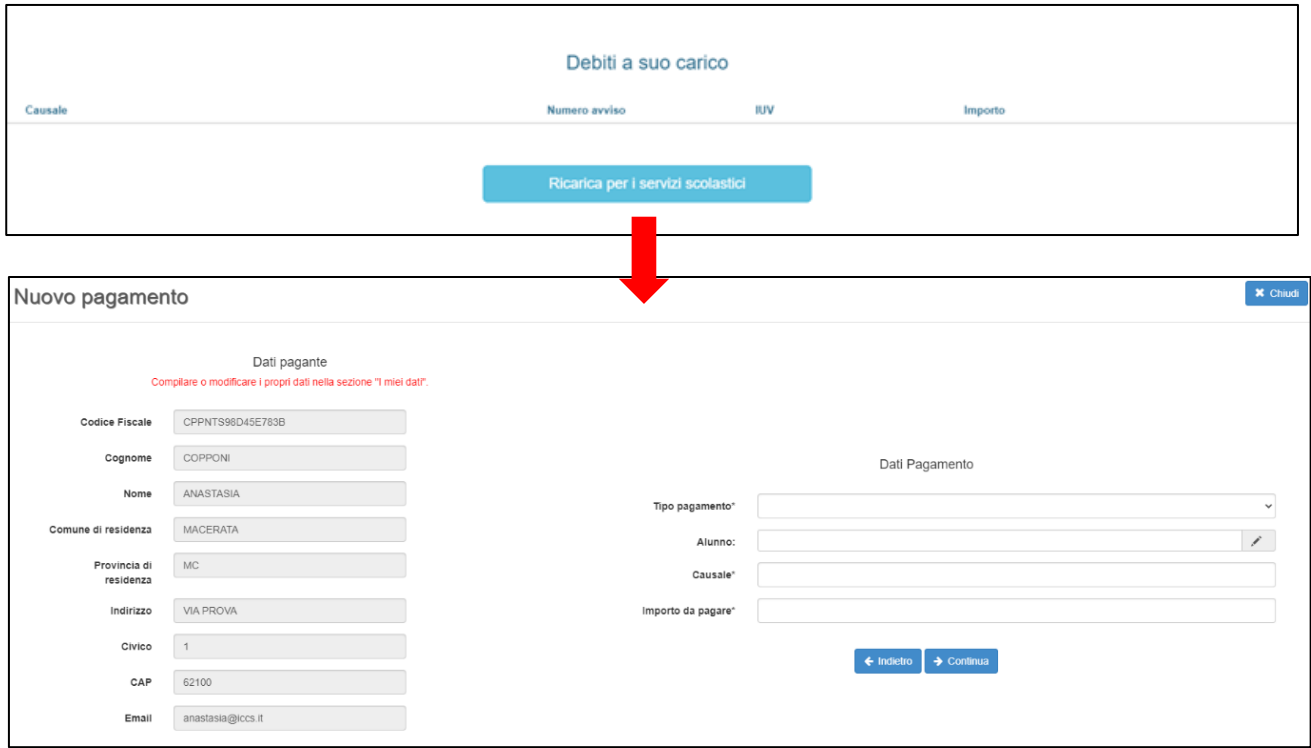

Dopo aver selezionato il tasto CONTINUA vengono riportati tutti i dati relativi ai debiti da pagare, quali:

- La causale del bollettinoPA.
- Il numero avviso: è il codice del bollettino.
- Il numero IUV: Identificativo Univoco di Versamento, è il codice attraverso il quale l'Ente associa il singolo versamento effettuato dall'utente alla richiesta di pagamento oppure alla posizione debitoria.
- L'importo da pagare.

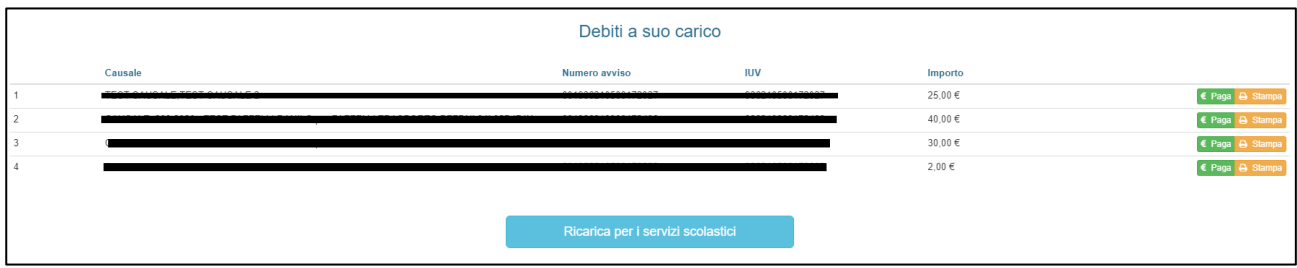

È possibile effettuare il pagamento selezionando uno dei due tasti in fondo alla riga riepilogativa del debito.

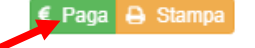

**PAGA**: questa funzione permette di effettuare i versamenti online, si viene quindi indirizzati al circuito online di PagoPA. Per accedervi è necessario effettuare l'accesso tramite SPID o indicando un indirizzo e-mail, quindi selezionare il metodo di pagamento (carta di credito/debito, home banking, ecc..), inserire i dati richiesti e confermare l'operazione.

## **N.B**

**Se il tentativo di pagamento non va a buon fine o lo stesso viene annullato è necessario aspettare almeno 30 minuti prima di effettuare un altro tentativo di pagamento.**

**STAMPA**: selezionando il tasto "Stampa" è possibile scaricare il documento pdf del bollettinoPA.

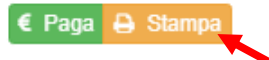

Per pagare il bolletinoPA recarsi in uno degli sportelli di seguito indicati e mostrare il QRcode (nella versione cartacea o digitale, scaricando il bollettino nello smartphone) che trovate nel bollettino.

I bollettini PagoPA possono essere pagati tramite le seguenti modalità:

- a. Sportelli bancari;
- b. Home Banking;
- c. Sportelli ATM bancomat abilitati;
- d. Punti vendita di SISAL, Lottomatica e Banca 5;
- e. Presso gli Uffici Postali.

Attendendo un tempo tecnico di circa 30 minuti potrete visualizzare il versamento effettuato nella funzione di "Pagamenti".